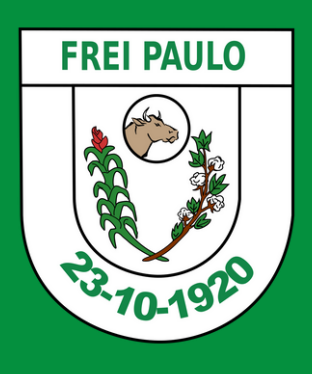

# Primeiro Acesso na **OUVIDORIA**

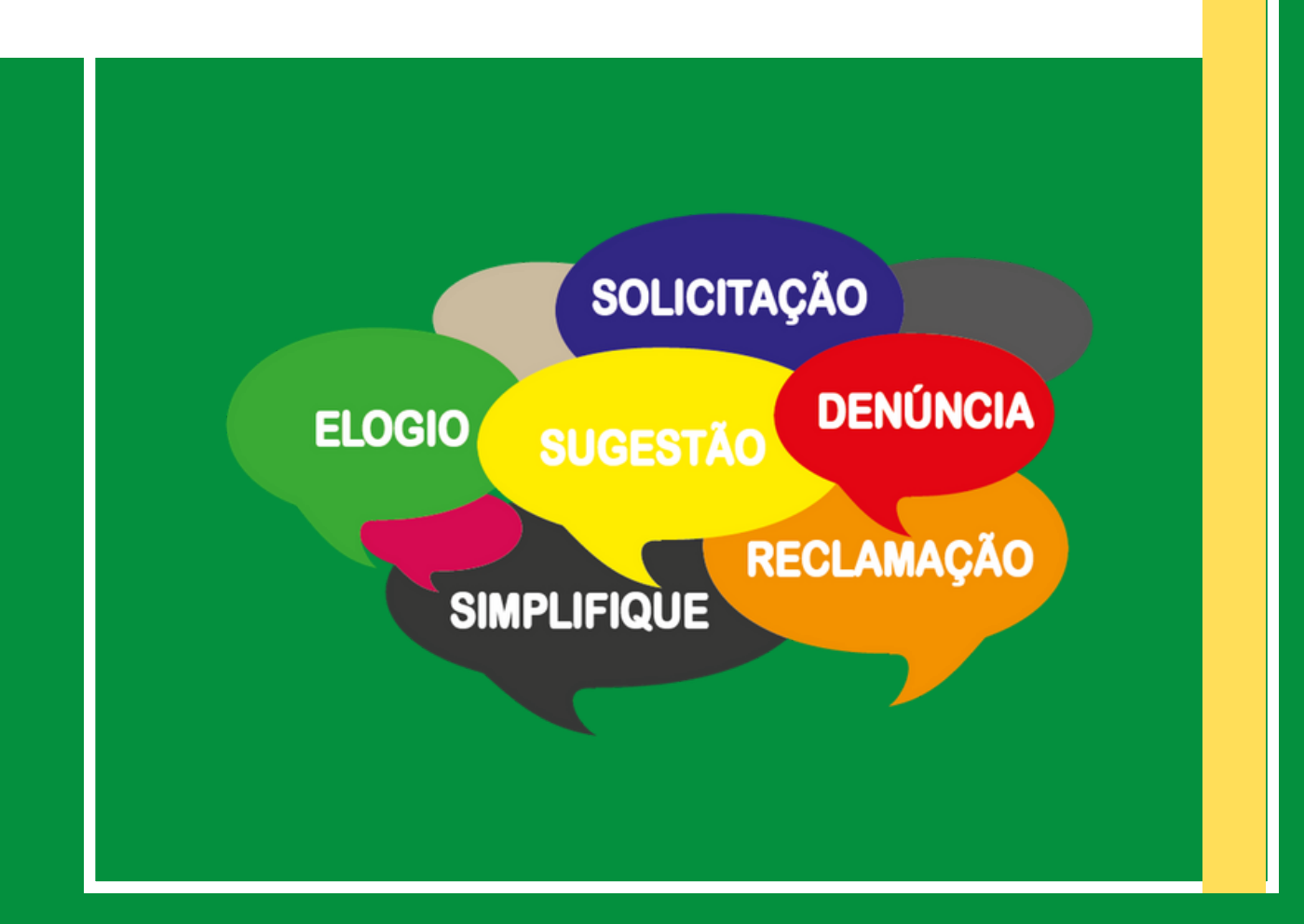

1 - Para acessar o portal de transparência, visite o site oficial da Prefeitura Municipal de Frei Paulo em: [www.freipaulo.se.gov.br](http://www.freipaulo.se.gov.br/) Role a página até encontrar a seção de acesso rápido e clique em "**Ouvidorias**".

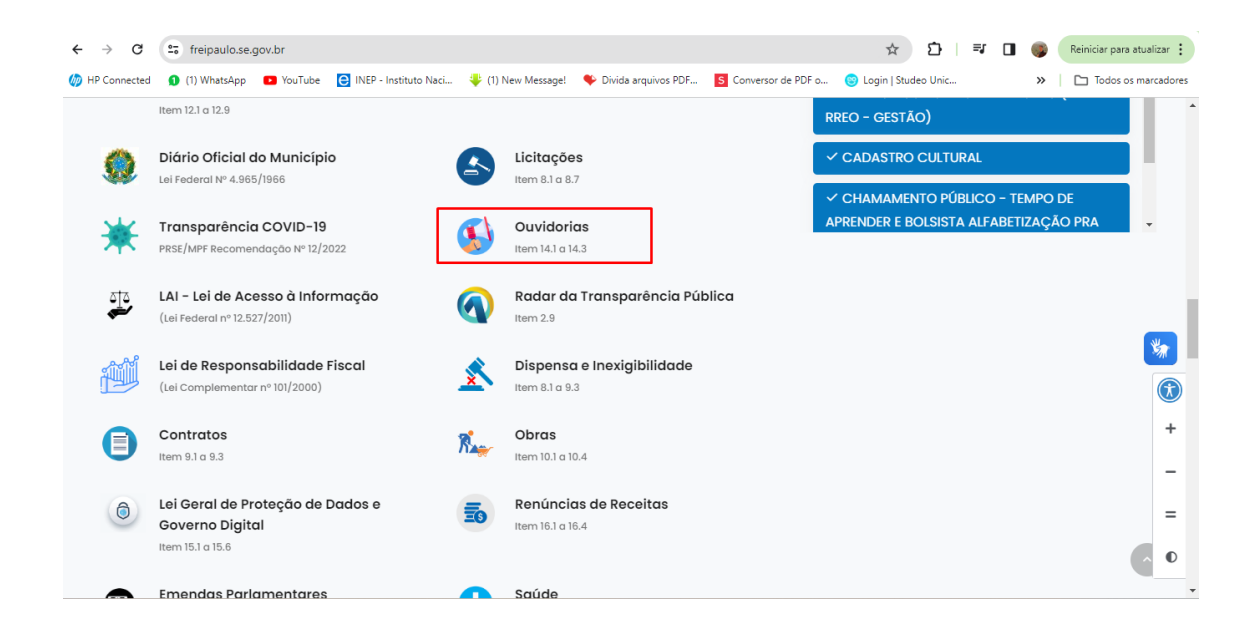

2 - Para apresentar sua manifestação eletrônica no Fala.BR, clique na opção "**Cadastre Sua Manifestação**".

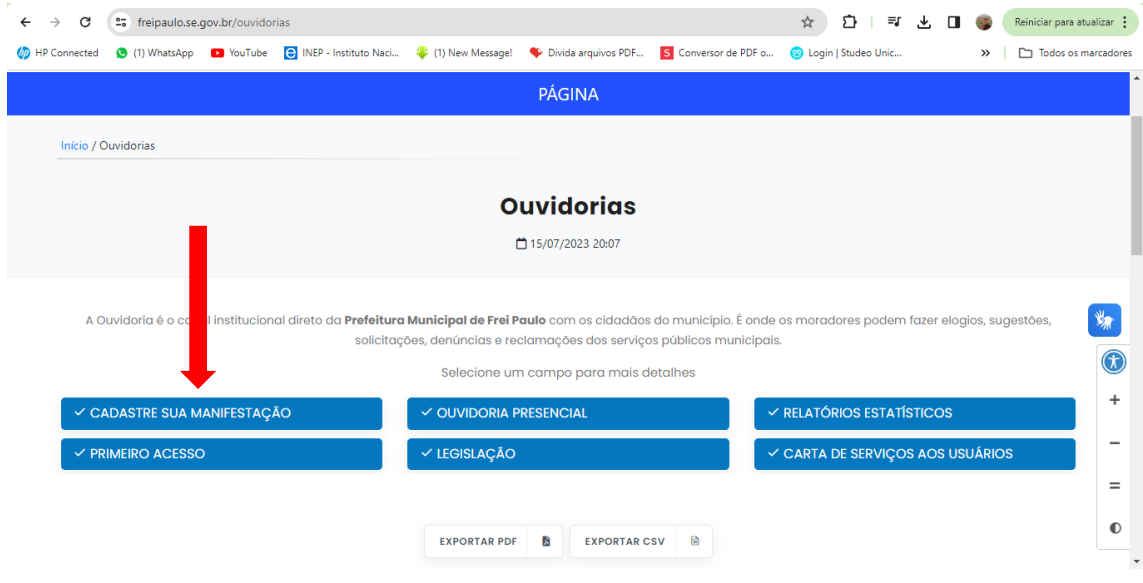

3 - Para que os cidadãos possam registrar qualquer manifestação identificada, é essencial realizar o cadastro no **Fala.BR**. Para fazer isso, primeiro acesse o Fala.BR através do seguinte link: [https://falabr.cgu.gov.br](https://falabr.cgu.gov.br/) e então clique no botão "**Cadastro**" localizado no canto superior direito da tela inicial do sistema.

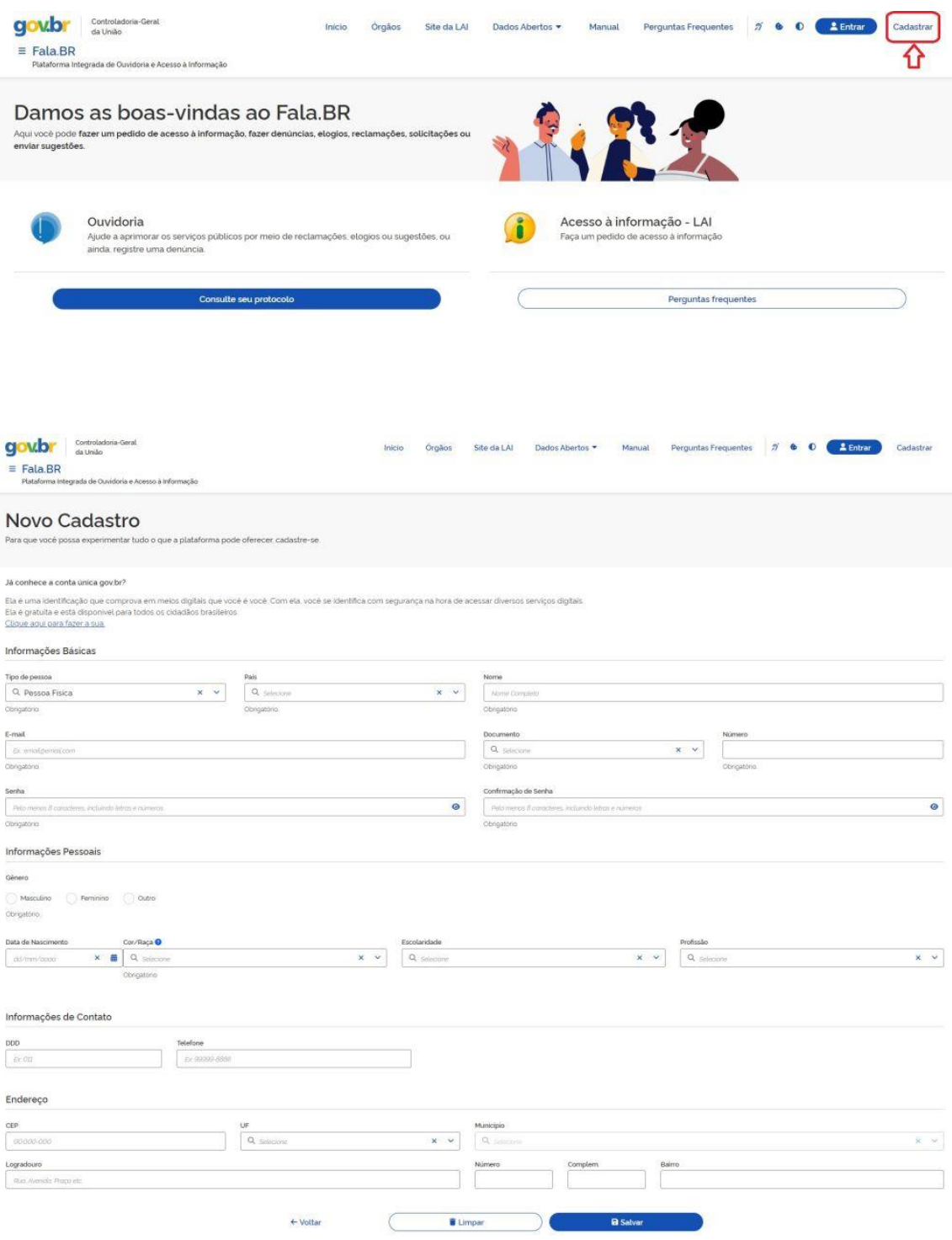

4 - Os campos obrigatórios são: **Tipo de pessoa**; **País**; **Nome**; **E-mail**, **Documento**; **Número**; **Senha**; **Gênero** e **Cor/Raça**. Depois de preenchidos os dados, clique em **Salvar**. Será exibida uma tela informando que o cadastro foi realizado no sistema.

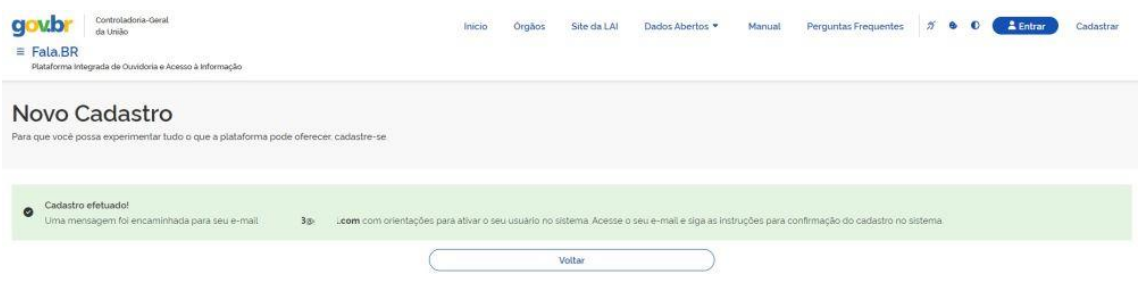

5 - Posteriormente, o usuário receberá um **e-mail** confirmando o registro no Fala.BR, juntamente com um link que deve ser acessado para finalizar o processo de cadastro.

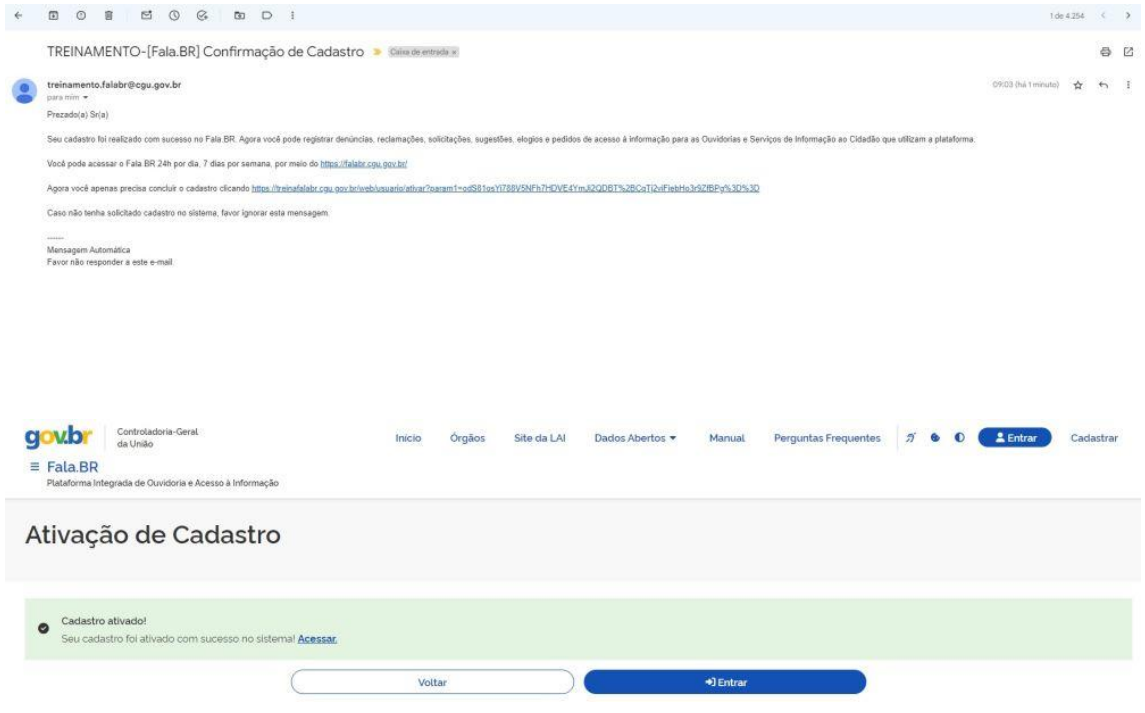

6 - Para acessar o Fala.BR, utilize o link [https://falabr.cgu.gov.br](https://falabr.cgu.gov.br/) e clique no botão "**Entrar**" localizado no topo da tela, no canto superior direito.

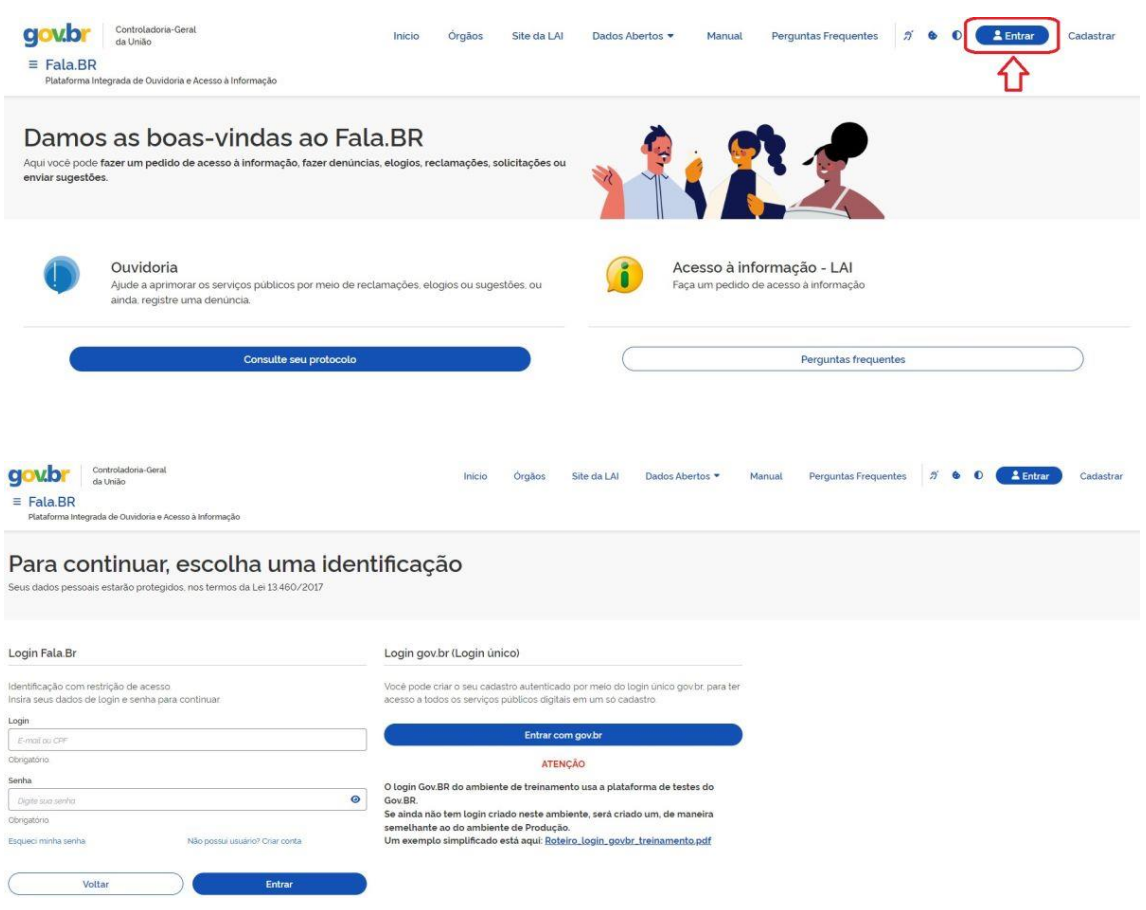

Conforme ilustrado na figura, o Fala.BR oferece dois tipos de acesso: **Login Fala.BR** e **Login Gov.BR**. Ambos são disponíveis para cidadãos que desejam fazer manifestações. No entanto, outros tipos de usuários, designados para a administração do sistema ou para o tratamento das manifestações, devem obrigatoriamente utilizar o login via **Gov.BR**.

a) Login Fala.BR

A forma convencional de entrar no sistema é através do Login Fala.BR, onde é possível fornecer um dos seguintes valores, dependendo do tipo de usuário cadastrado:

- i) E-mail: para os cidadãos que se cadastraram individualmente, como descrito em Auto cadastro; ou
- ii) Nome de usuário: para os usuários cadastrados como Sistema.

Assim, o cidadão comum deve inserir seu e-mail no campo de Login para acessar o sistema. Após inserir os dados de Login e Senha, basta clicar em Entrar.

b) Login Gov.BR

Outra opção de acesso ao Fala.BR é através do Login Gov.BR. Para isso, basta clicar em Entrar com Gov.BR. Todos os selos do Gov.BR permitem acesso ao Fala.BR.

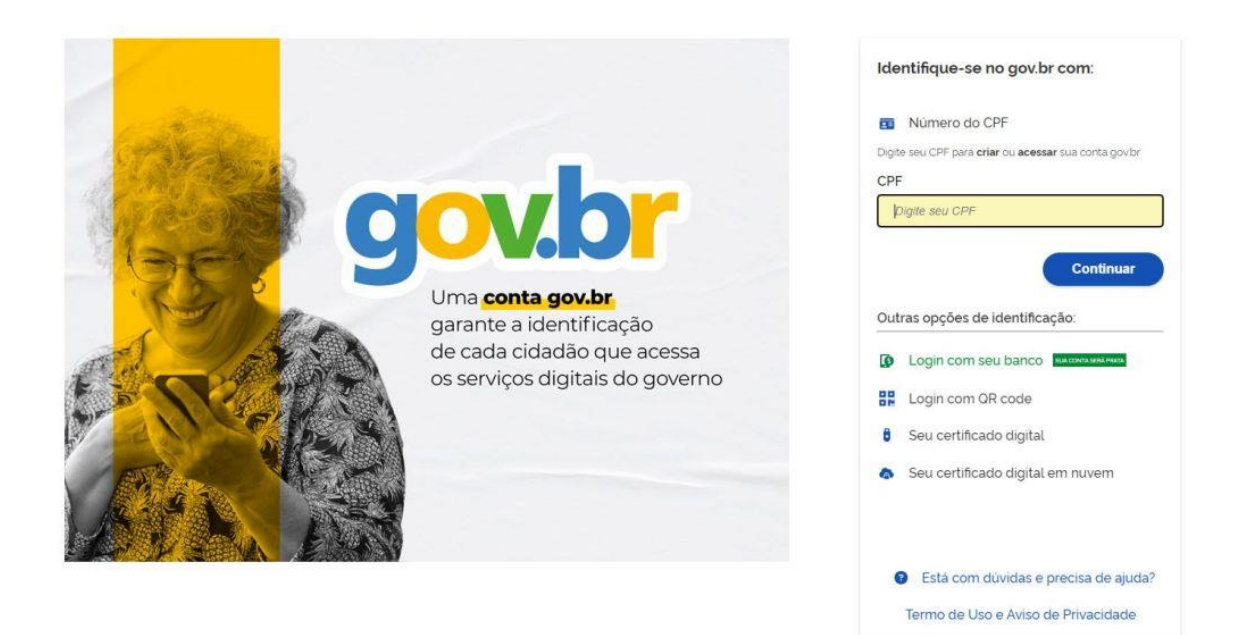

7 - Neste segmento, serão delineados os procedimentos essenciais para registrar uma manifestação. Para iniciar, o cidadão deve clicar na seção "**Ouvidoria**" para acessar o menu contendo as opções de manifestação disponíveis.

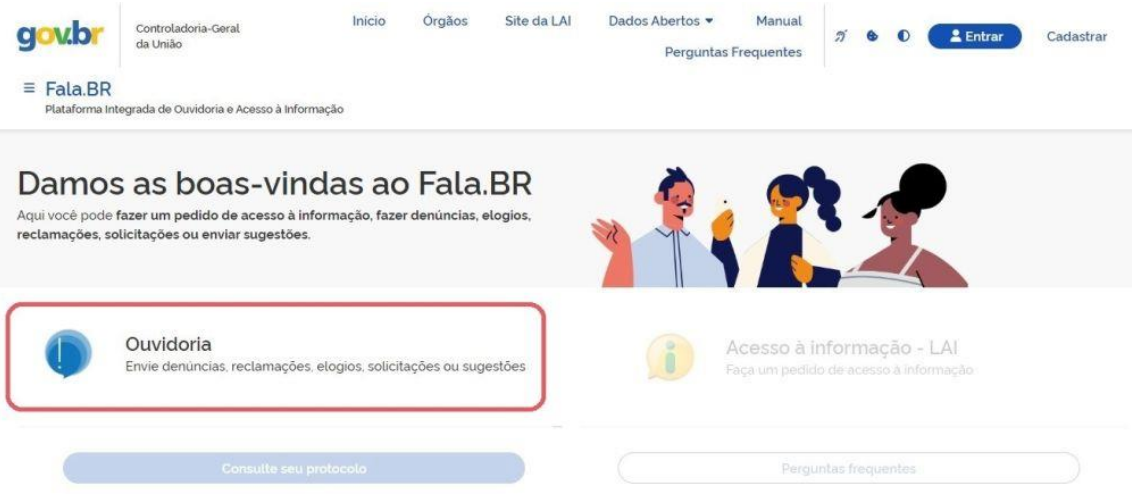

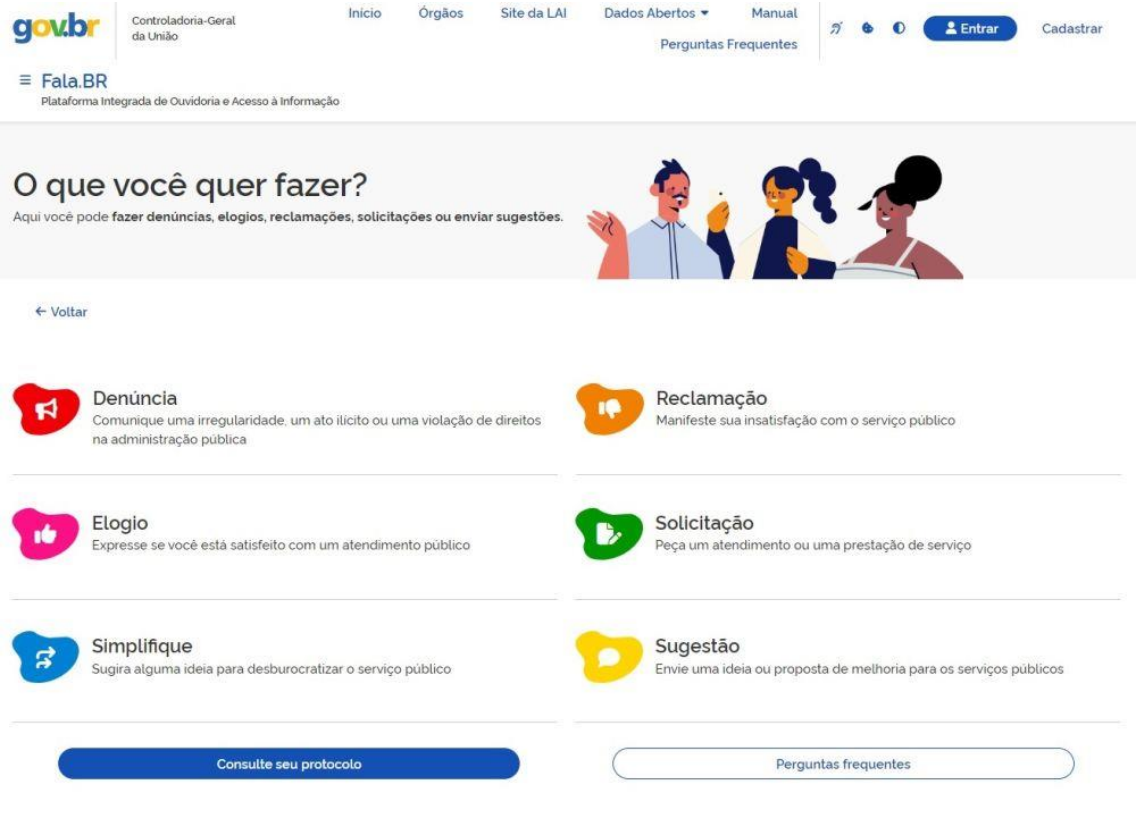

8 - Depois de escolher a opção desejada, é preciso fazer login no Fala.BR. Na tela de login, insira seu e-mail como nome de usuário e sua senha. É importante lembrar que, para o cidadão, o e-mail é utilizado como nome de usuário, enquanto para os servidores da ouvidoria, é o CPF que deve ser inserido (para mais informações, consulte a seção "**Tipos de Login**").

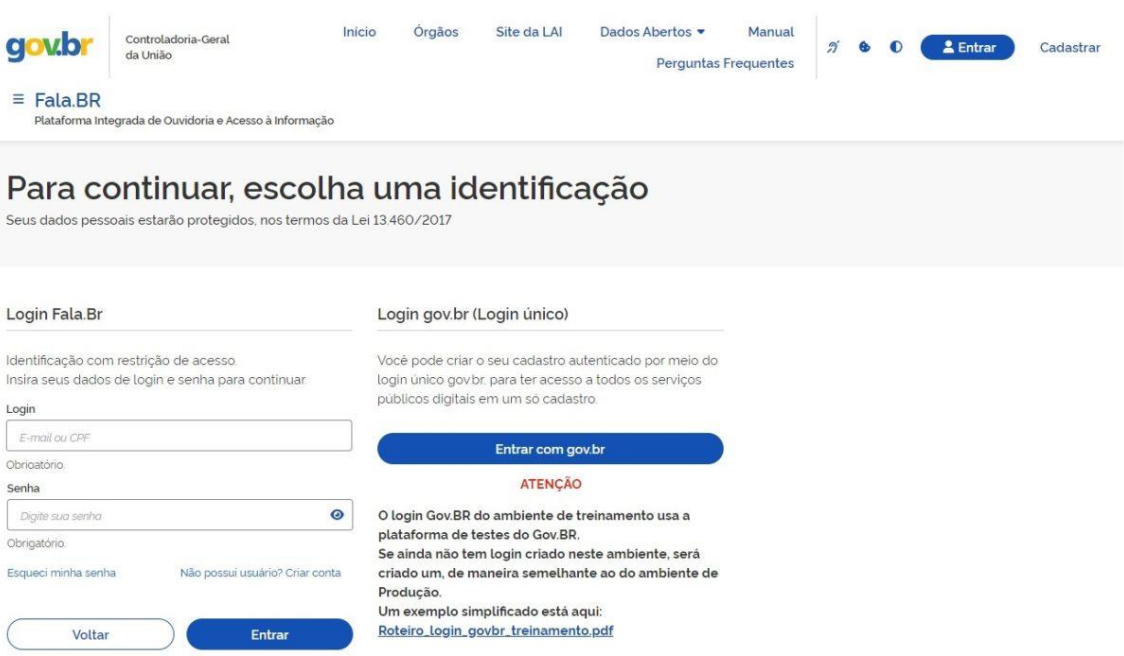

9 - A tela exibirá as opções de manifestação disponíveis: denúncia, elogio, reclamação, simplificação, solicitação e sugestão (para mais detalhes, consulte a seção "Tipos de Manifestação"). Em seguida, selecione a manifestação desejada. Para os exemplos a seguir, escolheremos o tipo "**Elogio**", apresentado por um cidadão já registrado no sistema. Após selecionar o tipo, preencha os campos conforme necessário. Observe que alguns campos são obrigatórios, como a identificação da ouvidoria destinatária (**órgão para o qual você deseja encaminhar sua manifestação)** e o campo de conteúdo da manifestação (**Fale aqui**).

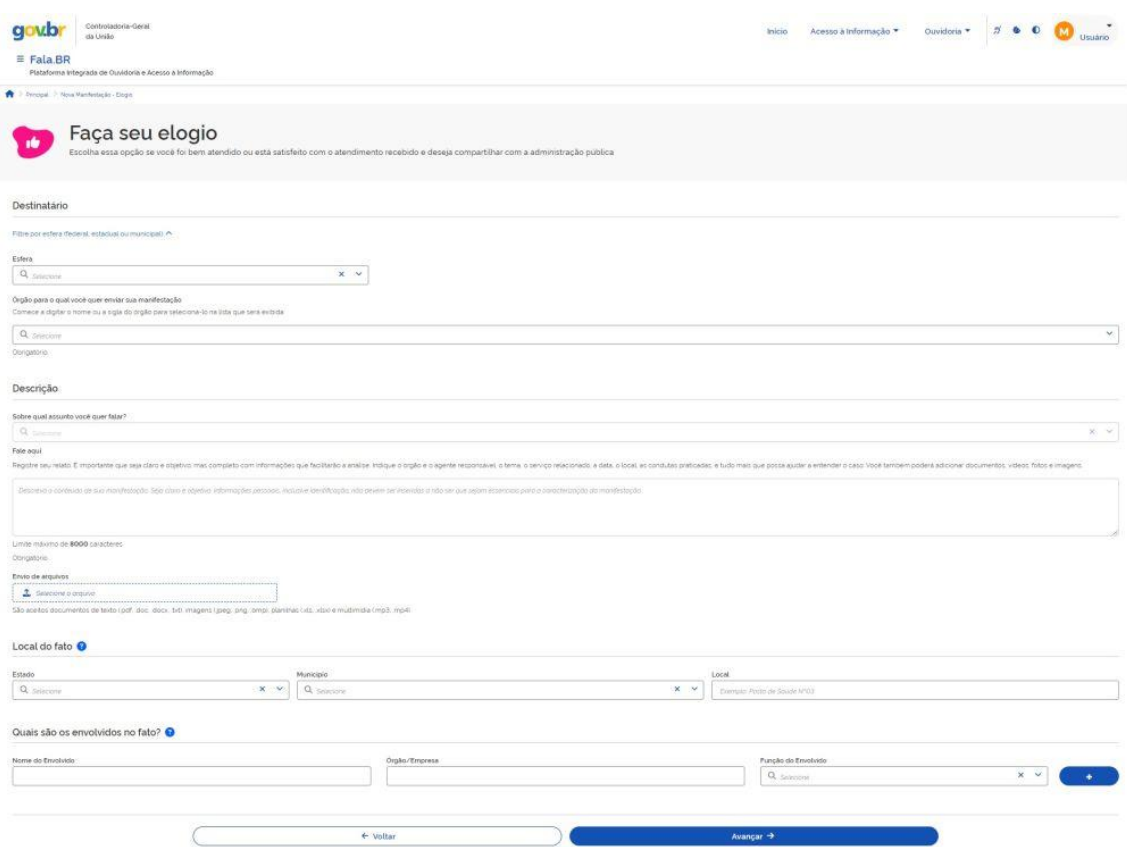

Observação:

É possível anexar documentos de texto, imagens, planilhas, arquivos no formato ".pdf", áudios e vídeos, limitados a 10 anexos por manifestação. O tamanho total dos anexos não deve exceder 30MB.

Após preencher as informações, clique em Avançar. Você será direcionado(a) para uma tela de Resumo da Manifestação. Em seguida, clique em Concluir.

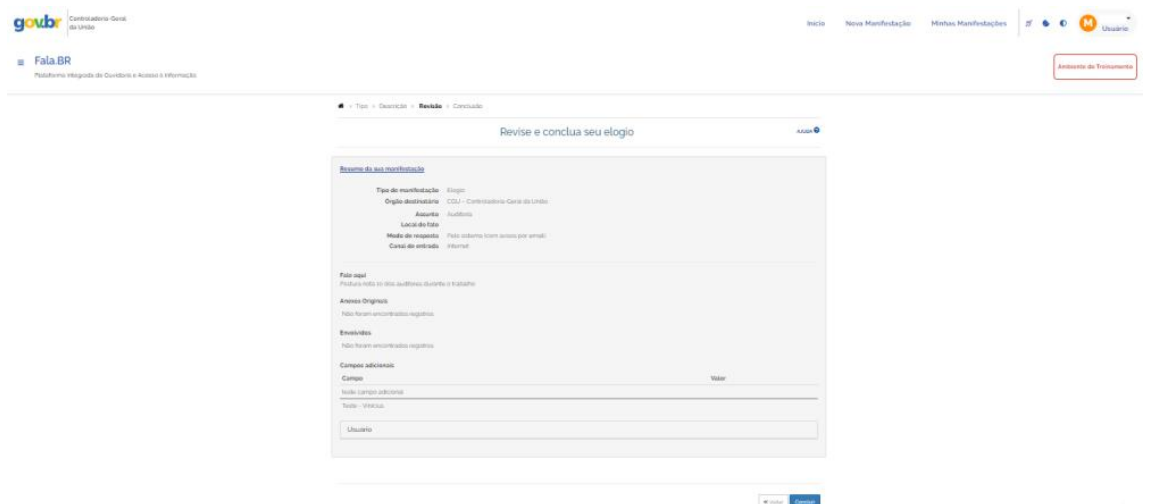

10 - Serão emitidos um **Número de Protocolo** e um **Código de Acesso** para que o usuário possa verificar sua manifestação. Neste ponto, o cidadão receberá em seu email (o qual foi registrado no Fala.BR) as principais informações referentes à manifestação registrada, incluindo os dois mencionados. Para acessá-la, basta clicar em "**Minhas Manifestações**" na tela inicial do usuário.

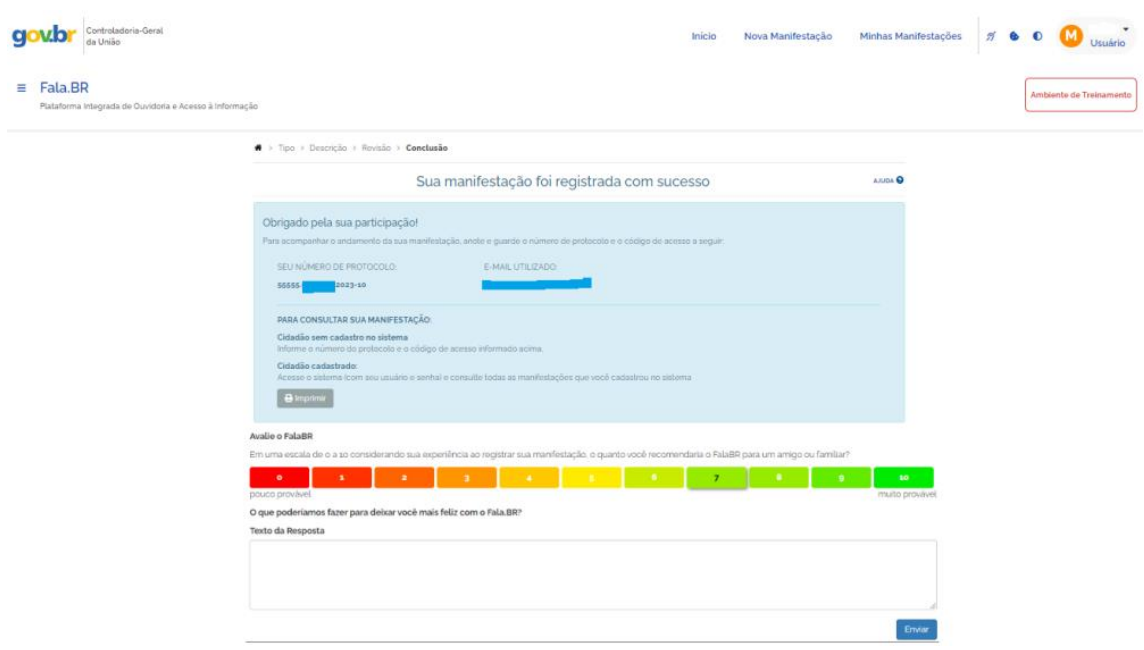

Por último, é solicitada uma avaliação da experiência do usuário durante o registro da manifestação. Ao clicar na nota desejada, será exibido um campo onde você pode inserir sugestões de melhoria do sistema. Clique em "**Enviar**" para concluir a pesquisa. Após responder, a pesquisa não será mais exibida. Em outras palavras, apenas uma resposta é coletada para cada usuário.

O cidadão, especialmente aquele cuja manifestação foi registrada por um usuário da ouvidoria e ainda não possui cadastro ativo, deve salvar as informações desta página (**Número de Protocolo** e **Código de Acesso**). Portanto, é aconselhável imprimir, salvar como arquivo em formato ".pdf" ou guardar o e-mail recebido contendo as informações de conclusão. Para acessar e acompanhar o progresso da manifestação, será necessário fornecer tanto o **Número de Protocolo** quanto o **Código de Acesso** gerados.

### 11 - Registrando uma Denúncia Anônima:

Primeiramente, o cidadão precisa acessar a Plataforma em [https://falabr.cgu.gov.br.](https://falabr.cgu.gov.br/) A tela inicial será exibida, onde é preciso clicar na seção "**Ouvidoria**" para acessar o menu com as opções de manifestações disponíveis.

Após isso, selecione a categoria de Denúncia (para mais detalhes, consulte a seção "Tipos de Manifestação"). **É crucial destacar que este é o único tipo de manifestação que pode ser registrada de forma não identificada** (**anônima**). Para os casos abaixo, optaremos pela categoria **Denúncia**. Em seguida, a tela de login será exibida (para mais detalhes, consulte a seção "**Tipos de Login**"). Para continuar, escolha a opção "**Não identificado**" (Continuar sem me identificar).

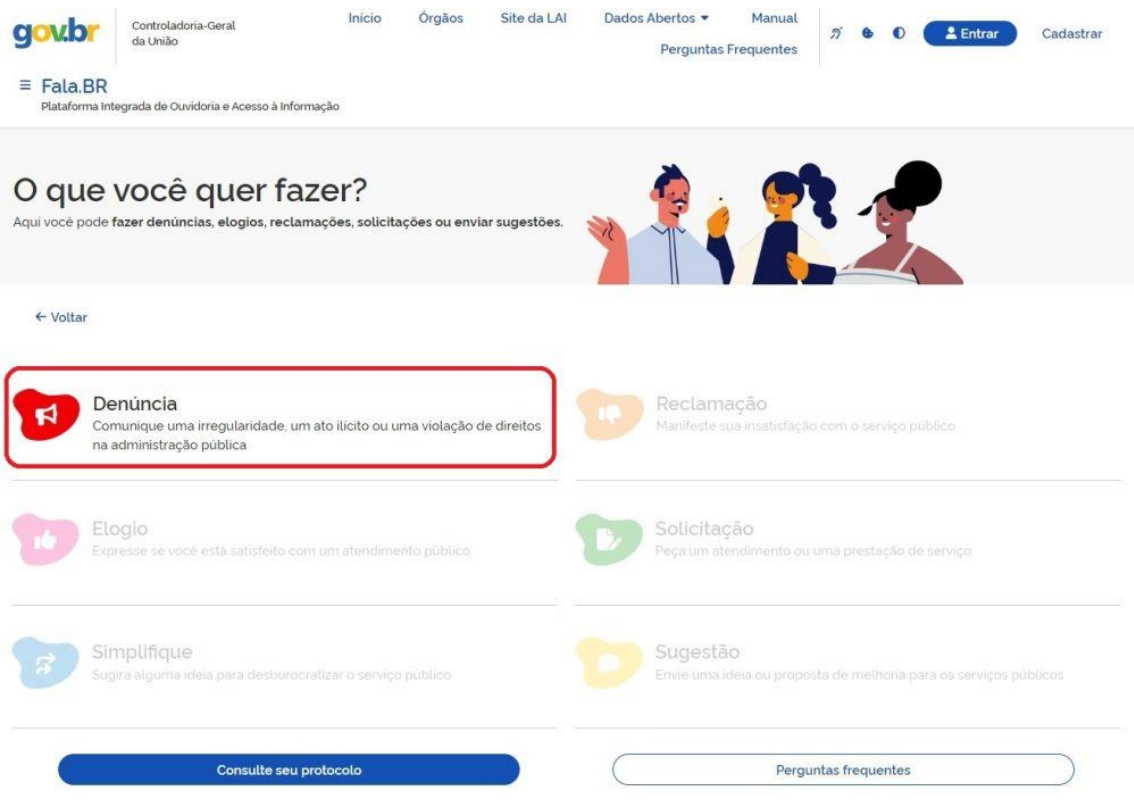

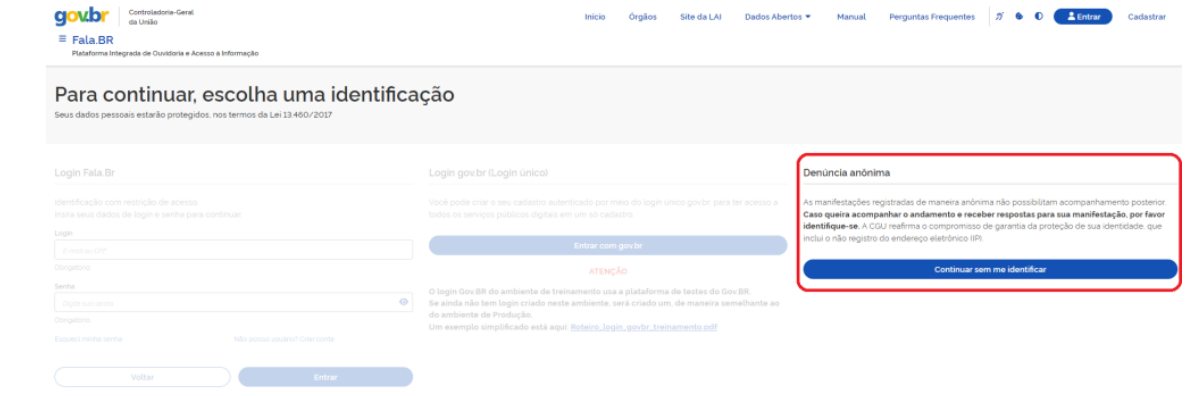

12 - Será apresentado um formulário para inserção das informações relacionadas à manifestação. Observe que alguns campos são obrigatórios, tais como a identificação da ouvidoria destinatária (**órgão para o qual deseja encaminhar sua manifestação**) e o campo de conteúdo da manifestação (**Fale aqui**):

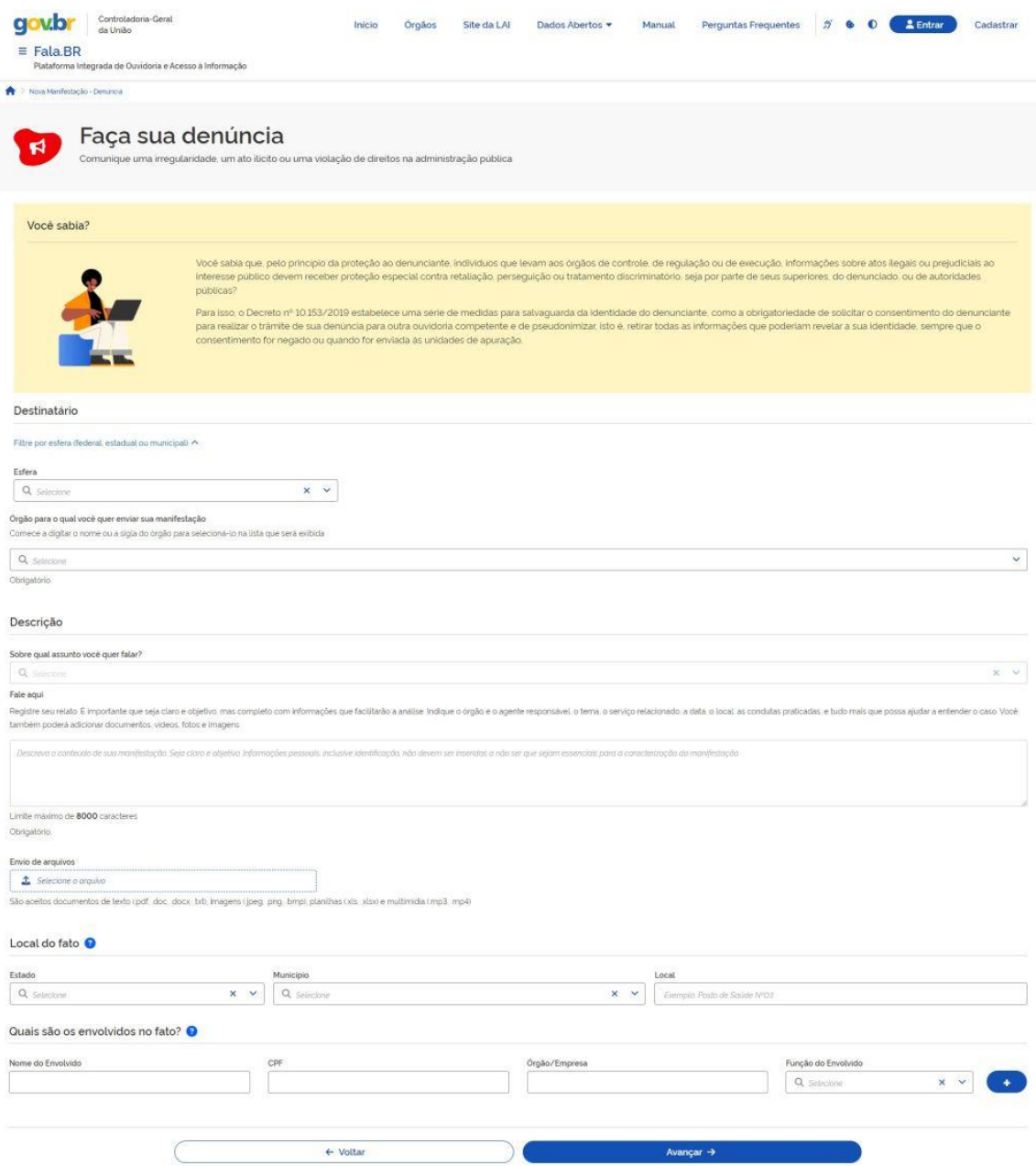

Uma observação importante:

É possível anexar documentos de texto, imagens, planilhas, arquivos no formato ".pdf", áudios e vídeos, limitados a 10 anexos por manifestação. O tamanho total dos anexos não deve exceder 30MB.

Após preencher as informações, clique em **Avançar**. Uma tela de Resumo da Manifestação será exibida em seguida. Clique em **Concluir** para finalizar.

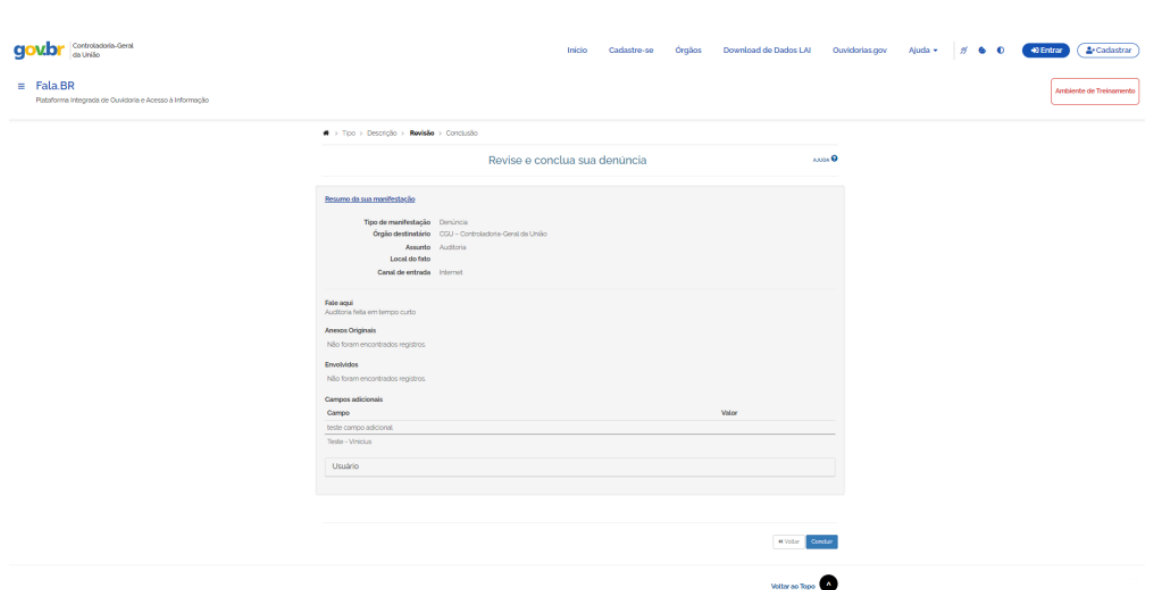

13 - Ao contrário do que foi apresentado em "Registrando uma Manifestação", **não será atribuído um Número de Protocolo e um Código de Acesso para que o usuário possa acessar sua manifestação**. Portanto, o usuário não terá a capacidade de monitorar o progresso da manifestação no Fala.BR. Se desejar acompanhar o tratamento da manifestação, é recomendável registrá-la de forma identificada, seguindo o procedimento detalhado nas seções "**Registrando uma Manifestação"** ou **"Registrando uma Manifestação a partir da Tela Inicial do Sistema**".

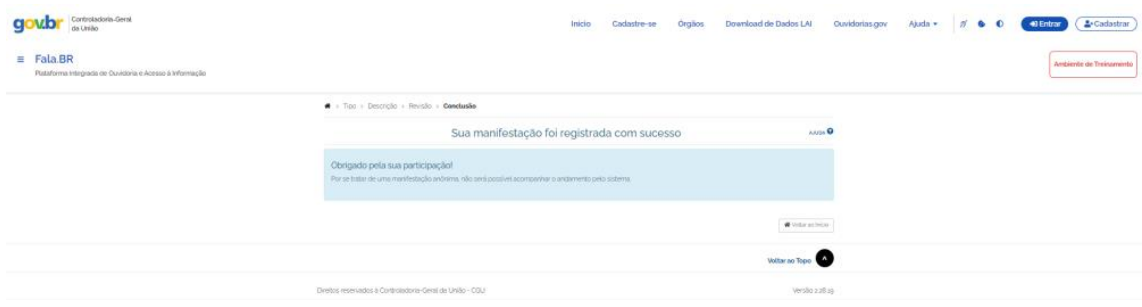

Como última observação, é importante destacar o seguinte: durante o processo de registro, a Plataforma Fala.BR realiza uma análise do conteúdo das manifestações em busca de correspondências de palavras, suas variações e sinônimos. Isso é feito com o objetivo de evitar o registro de múltiplas manifestações com conteúdo idêntico ou similar, além de prevenir o uso de robôs. Esse procedimento é aplicado exclusivamente às comunicações, ou seja, às denúncias anônimas. Portanto, **não é possível registrar mais de uma manifestação com conteúdo semelhante ou muito parecido**.

14 - Minhas Manifestações:

Esta funcionalidade permite ao usuário visualizar suas manifestações registradas, acompanhar seu andamento e realizar determinadas ações solicitadas pela ouvidoria.

Inicialmente, é necessário o cidadão se logar no Fala.BR: basta acessar o sistema em [https://falabr.cgu.gov.br](https://falabr.cgu.gov.br/) e clicar no botão **Entrar**. Na tela de login entre com seu Login e **Senha**: **lembre-se de que para o cidadão o login é seu e-mail, enquanto para o servidor de ouvidoria, o CPF** (para mais informações vide a Seção Tipos de Login).

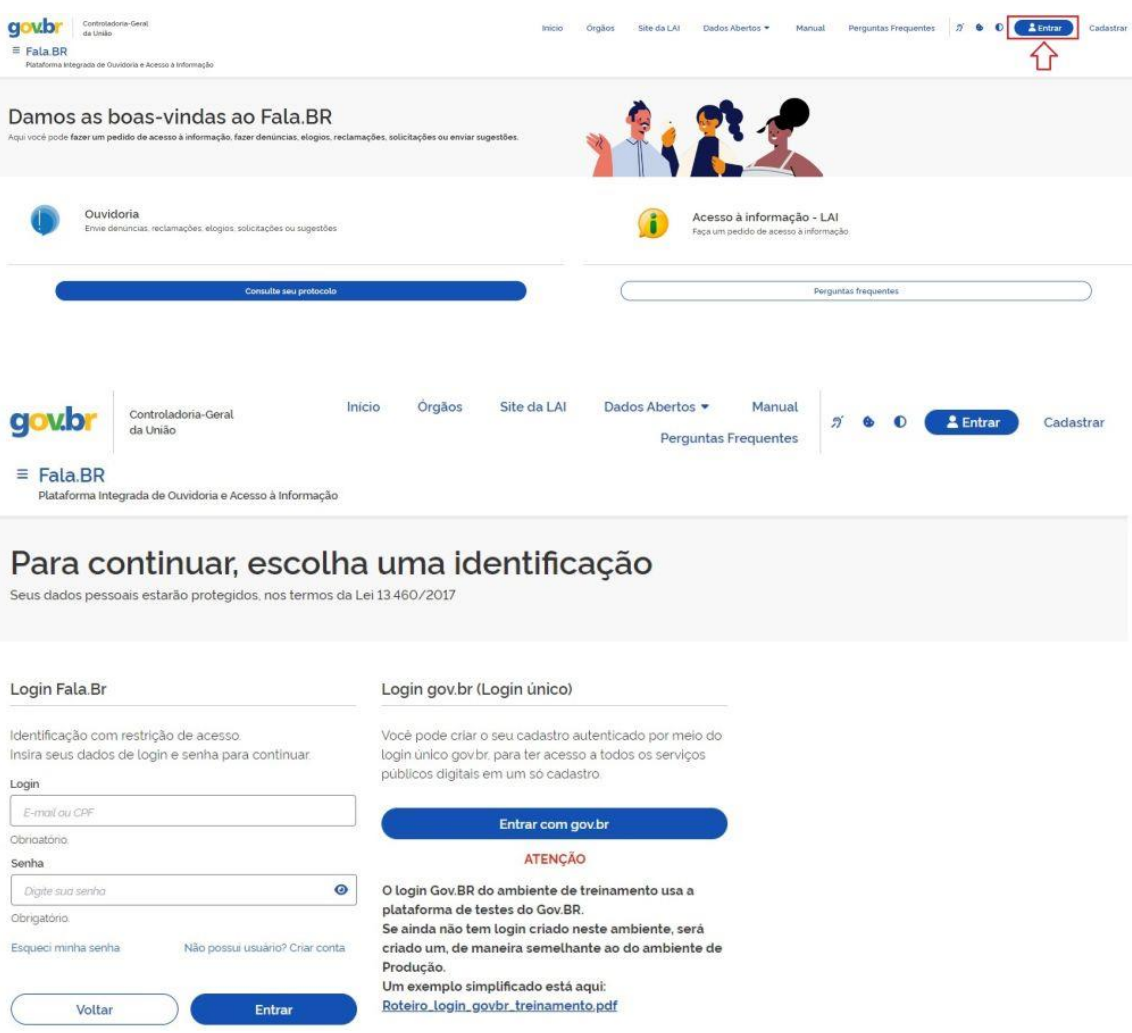

Na tela inicial do usuário, clique no menu **Minhas Manifestações**. Na sequência, serão mostradas todas as manifestações registradas pelo usuário no Fala.BR:

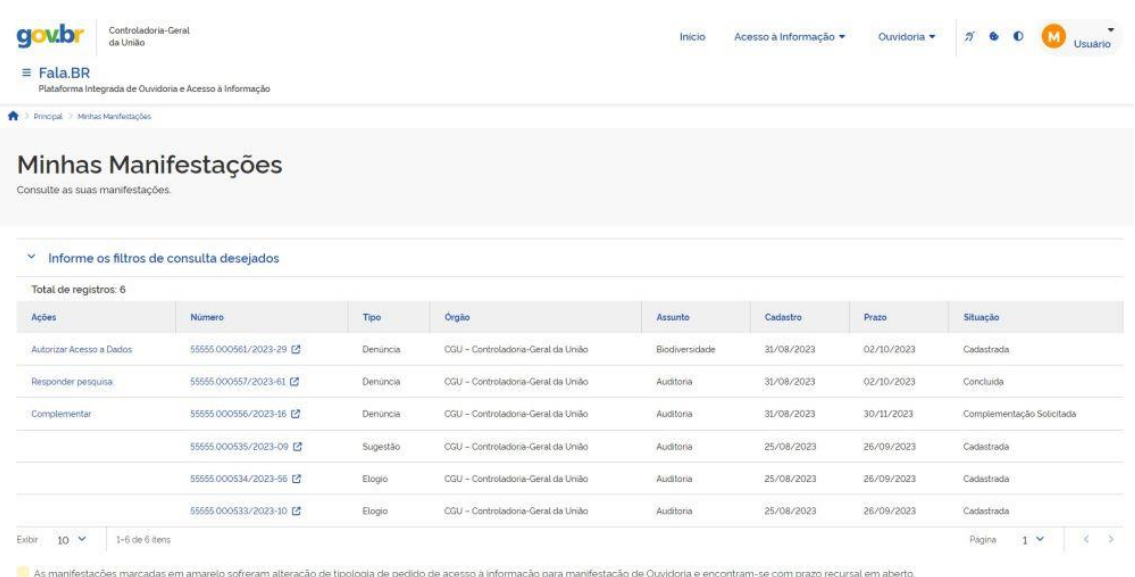

Na tela de visualização de manifestações é possível verificar a quantidade de manifestações registradas em Total de registros. Na linha logo abaixo constam três filtros pré configurados para agilizar a pesquisa: Ver todas; com resposta; e sem resposta. Ademais, existem as seguintes colunas:

**Ações:** a depender do tratamento dado pela ouvidoria na manifestação, é solicitado ao usuário a execução de determinadas ações. Para mais detalhes, vide a Seção Ações do Usuário;

**Número:** é número de protocolo informado ao cidadão ao final do registro da manifestação. Para mais informações, vide a Seção Registrando uma Manifestação.

**Tipo:** é um dos sete tipos existentes no Fala.BR, isto é, acesso à informação, denúncia, elogio, reclamação, simplifique, solicitação e sugestão. Para mais informações, vide a Seção Tipos de Manifestação.

**Órgão:** é o órgão destinatário da manifestação, selecionado durante o registro (campo: Órgão para o qual você quer enviar sua manifestação). Ressalta-se que uma ouvidoria pode encaminhar a manifestação para outra, em face do assunto ou ausência de competência.

**Assunto:** assunto selecionado quando o cidadão realizou o registro da manifestação (campo sobre qual assunto você quer falar). Ressalta-se que a ouvidoria pode alterar este campo durante sua análise a fim de readequação.

**Cadastro:** data de registro da manifestação pelo cidadão.

**Prazo:** prazo de atendimento final pela ouvidoria. Com a Lei nº 13.460/2017, a ouvidoria deverá responder as manifestações de forma conclusiva em até 30 dias contados a partir do seu recebimento. Este prazo pode ser prorrogado por igual período, desde que haja justificativa expressa.

**Situação:** estados em que uma manifestação pode estar, sendo que o inicial é Cadastrada e o final é Concluída. Para mais informações, vide a Seção Situações de uma Manifestação.

Para uma pesquisa mais elaborada, constam os campos com filtros que permitem selecionar a(s) manifestação(ões) desejada(s), que podem ser acessados ao clicar na seta à esquerda da linha "Informe os filtros de consulta desejados", conforme mostrado na figura a seguir:

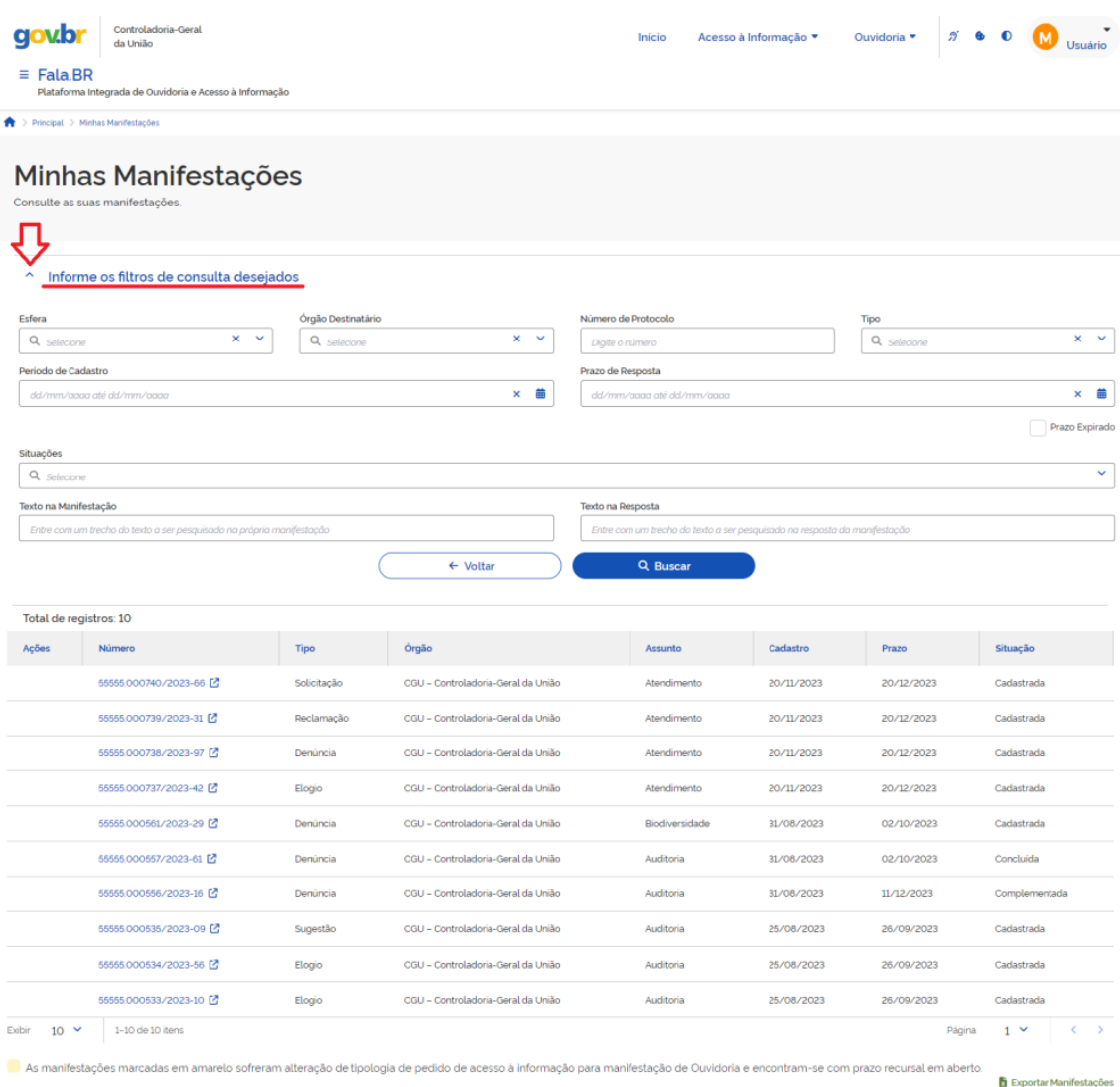

Por fim, as subseções a seguir, Acessando uma Manifestação de Usuário sem Cadastro e Acessando uma Denúncia Anônima, descrevem procedimentos que não estão disponíveis a partir da funcionalidade **Minhas Manifestações**. Contudo, eles foram inseridos nesta seção por melhor terem relação com o tema discutido.

# 15 - Acessando uma Manifestação:

Na lista exibida em Minhas Manifestações, clique no Número do Protocolo da manifestação desejada para exibi-la na mesma janela do navegador ou no ícone de seta ao lado dele para abrir em uma nova janela.

A tela de visualização da manifestação é composta por quatro blocos:

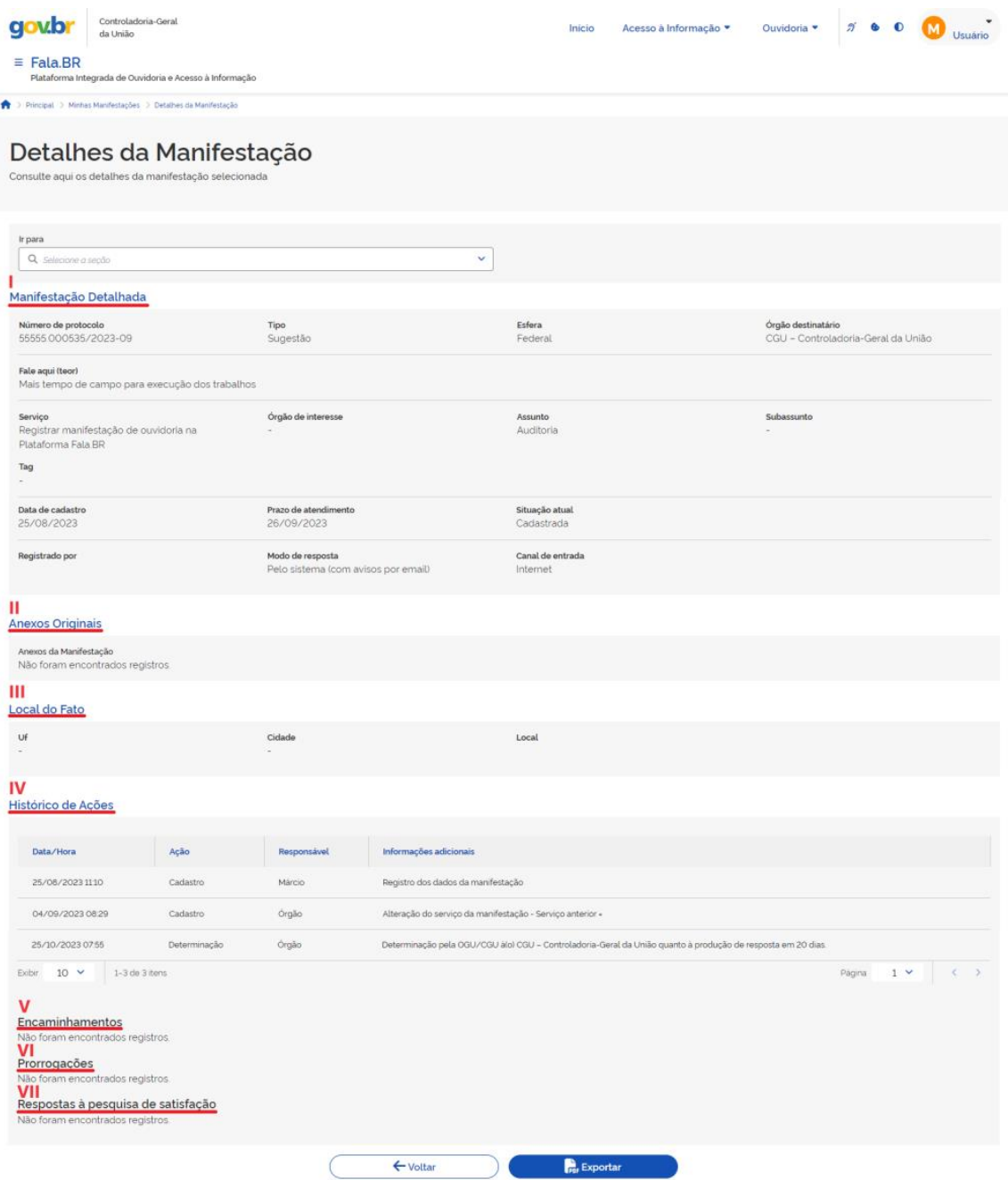

i) **Manifestação Detalhada**: contém as informações principais sobre a manifestação, que podem ser verificadas pelo cidadão, tais como:

## **Número de protocolo**

**Tipo**

**Esfera**

## **Órgão destinatário**

**Fale aqui (teor)**: contém os dados informados pelo cidadão durante o registro da manifestação

**Serviço**: lista de serviços cadastrados pelo órgão destinatário no Portal de Serviços do Governo Federal (https://www.gov.br);

**Órgão de Interesse**: órgão que, a depender do tema tratado, possa ter competência ou relação com o assunto exposto na manifestação;

**Assunto**: lista de assuntos de abrangência geral cadastrada pela OGU;

**Subassunto**: lista de temas utilizados para classificar as manifestações;

**Tag**: lista de marcadores que tratam temas específicos cadastrados pelas ouvidorias públicas;

**Data de cadastro**: data de registro da manifestação;

**Prazo de atendimento**: o prazo para atendimento é de 30 dias, conforme a Lei nº 13.460/2017, podendo ser prorrogado por igual período, devidamente justificado;

**Situação atual**: apresenta o estágio em que a manifestação se encontra;

**Registrado por**: nome do usuário que registrou a manifestação. Caso seja uma denúncia aparece o termo genérico "Cidadão";

### **Modo de resposta**:

**Canal de entrada**: meio pelo qual foi registrada a manifestação.

ii) **Anexos Originais**: exibe os arquivos anexados à manifestação.

iii) **Local do Fato**: Informações sobre o local onde ocorreu o fato.

UF / Cidade (Ex: Frei Paulo) / Local

iv) **Históricos de ações**: exibe as ações executadas no tratamento da manifestação.

v) **Encaminhamentos**

vi) **Prorrogações**

vii) **Respostas à pesquisa de satisfação**